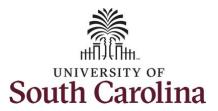

#### How to earn comp time on a timesheet for a salary non-exempt employee: This job aid outlines how a salary non-exempt employee can earn comp time on a timesheet. **Navigation:** Employee Self Service > Time and Absence > Enter Time **Screenshots Processing Steps Step 1:** On the Employee Self Service SOUTH CAROLINA ▼ Employee Self Service landing page, click the Time and Personal Details Time and Absence Talent Profile Absence tile. Last Pay Date 04/30/2021 Benefit Details USC Profile

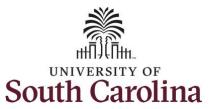

**Step 2:** Click the **Enter Time** tile, to enter time on a timesheet.

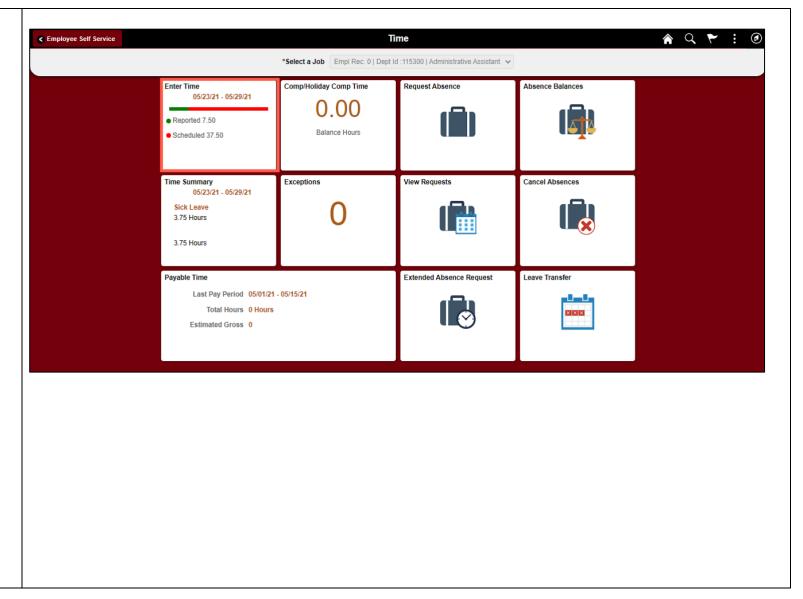

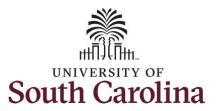

**Step 3:** Be sure to select the correct timesheet for the work week. Use the **Arrows** to navigate to the appropriate timesheet.

Begin by selecting the appropriate **Time Reporting Code** (TRC).

You can only have one TRC per line.

**Step 4:** Click the **Time Reporting Code** drop-down arrow.

**Step 5:** Select **REGHR – Regular Hours.** 

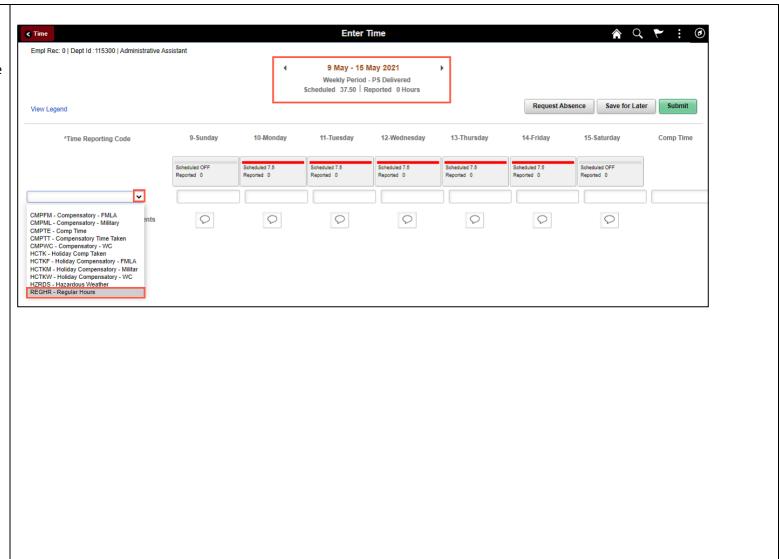

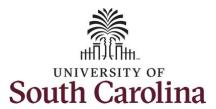

**Step 6:** Click in the **Time Entry** field and enter hours worked for each day.

To earn comp time, the hours entered will need to be more than 40 hours.

**Step 7:** To earn comp time for the extra hours worked, click the **Comp Time** Lookup button.

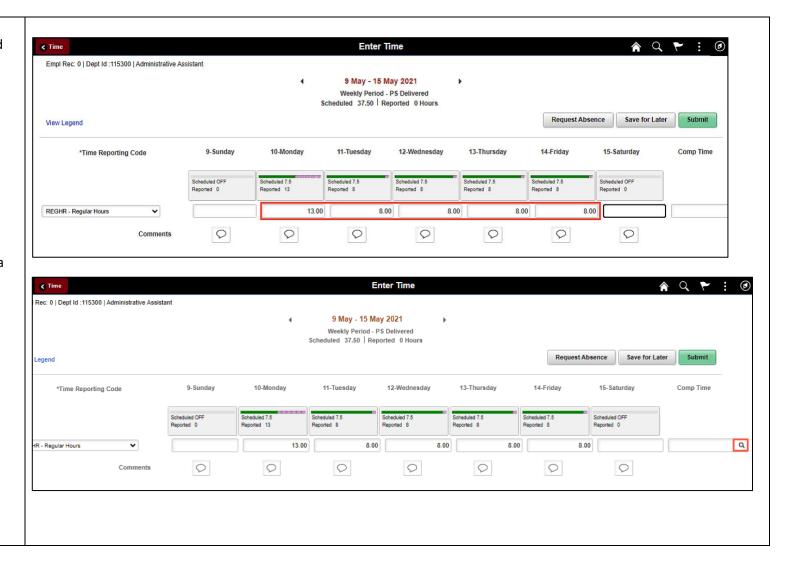

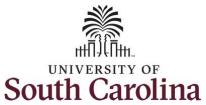

Step 8: Select Comp Time from the list. Lookup Cancel Rec: 0 | Dept Id :115300 | Administrative A Search for: Comp Time Search Criteria **▼** Search Results Save for Later Comp Time 0 COMPTIME Comp time \*Time Reporting Code R - Regular Hours Step 9: Notice COMPTIME is now populated in the Comp Time field. **Enter Time** A Q P : Rec: 0 | Dept Id :115300 | Administrative Assistant 9 May - 15 May 2021 Weekly Period - PS Delivered Scheduled 37.50 Reported 0 Hours Request Absence Save for Later Submit Legend 10-Monday 13-Thursday 14-Friday \*Time Reporting Code 9-Sunday 11-Tuesday 12-Wednesday 15-Saturday Comp Time Scheduled OFF Scheduled 7.5 Scheduled 7.5 Scheduled 7.5 Scheduled OFF Reported 0 Reported 8 Reported 8 Reported 8 Reported 0 СОМРТІМЕ HR - Regular Hours 0 0 0 0 0 0 0

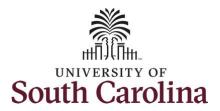

You can enter comments about the time entries if you feel additional information is needed.

**Step 10:** Click the **Comments** button.

Use the **Comments** page to enter comments for the reported time.

**Step 11**: Click in the **Comment** field and enter a comment applicable to the time entered.

**Step 12:** Click the **Add Comment** button. The comment is added, along with a timestamp and who entered the comment.

**Step 13:** Click the **X** to close the Time Reporting Comments page.

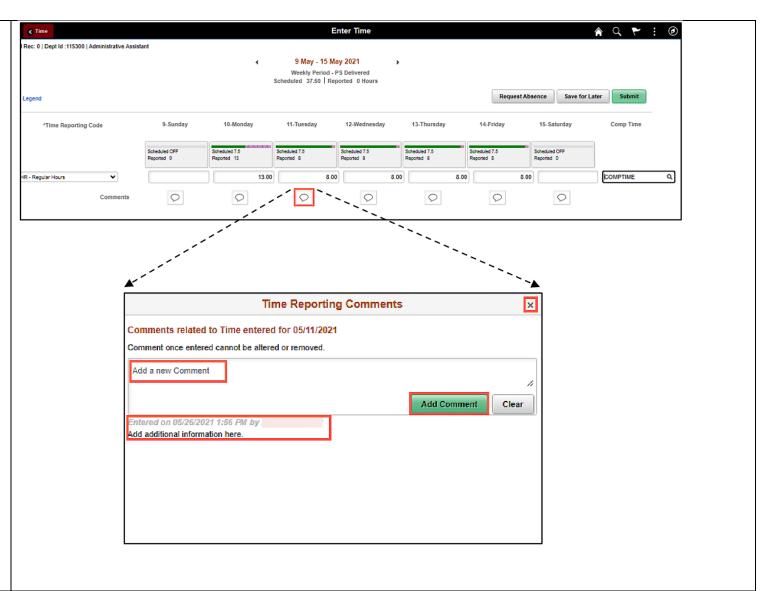

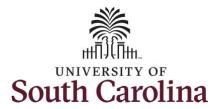

Notice when a comment has been added to a specific time entry, squiggles appear in the comment bubble.

**Step 14:** The timesheet is complete. Click the **Submit** button to submit the timesheet for approval.

Once the timesheet has been submitted correctly, you will see a message across the top of the screen saying that the timesheet has been submitted successfully. Also, an email is generated that will automatically be sent to you and your supervisor's inbox.

The summary at the top of the page will show the **Scheduled** total and **Reported** total for the week in view. The Reported hours is showing the extra hours worked that will be added to your comp time.

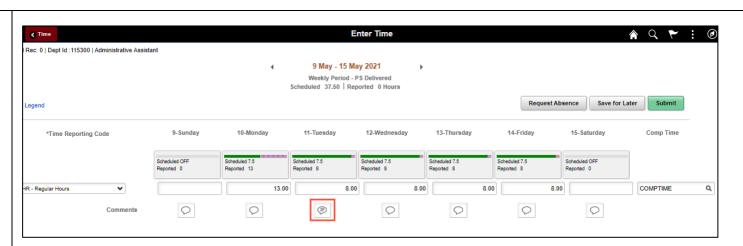

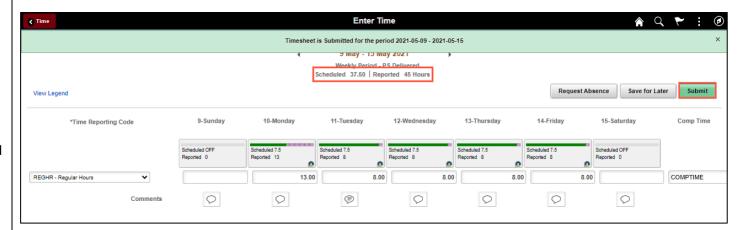

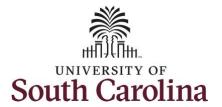

**Step 15:** When submitted, the **Pending Approvals** icon appears for the days' time is entered indicating the timesheet is waiting for approval. Click the **View Legend** link to view the legends used and a short description of each one.

The most common icons that may appear in the **Daily Status** box are:

The user has an exception that needs to be fixed before submitting the timesheet.

The timesheet has been saved for later.

The time entered has been submitted and is pending approval.

The entered time has been approved.

You successfully learned how to earn comp time on a timesheet as a salary non-exempt employee.

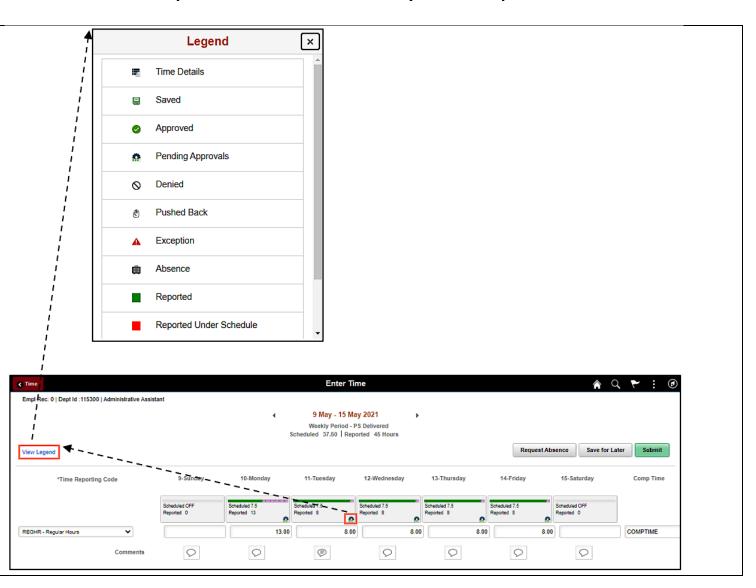